## Using DAQ Cards in Windows XP Embedded

This paper introduces how to add ICP DAS I/O card drivers into Microsoft Windows XP Embedded (XPe) system, and then the I/O cards can work with XPe.

## Driver Installation In A Single Machine

First method, as standard Windows XP system, we can run ICP DAS I/O card driver setup program directly in the system after the Windows XP Embedded device boots up successfully. The ICP DAS I/O card drivers for Windows 2000 are fully compatiable to Windows XP and Windows XP Embedded (XPe) systems.

## Driver Installation In Multiple Machines

Second method is to make a driver component and add it into Windows XP Embedded, then we can create an OS image including this driver component. This is good for mass system creation. Next are the procedures of making a driver component.

- 1. Run setup program to install I/O card driver. Reboot the system and test the card with driver to see if it works well. This ensures the driver you are going to make into a component is correct.
- 2. Launch the "Microsoft Component Designer" program. Click the "File / Import... menu item to import the INF setup information file.

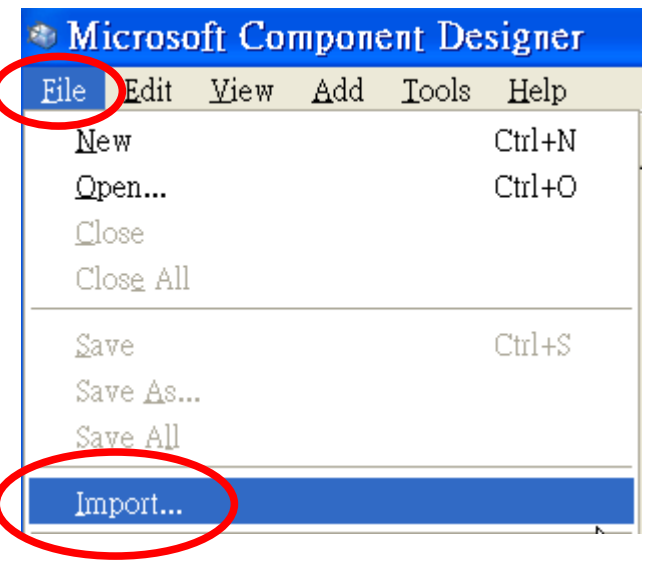

3. The "Choose File for Import" dialog box pops up. Change directory to the driver installed folder(i.e: C:\DAQPro\PIO-DIO\_Win2K\Driver), change "File Type(T)" to "Setup Information Files (\*.inf)", and select the required setup information file(i.e:  $PIODIO.inf)$ , then click "Open(0)".

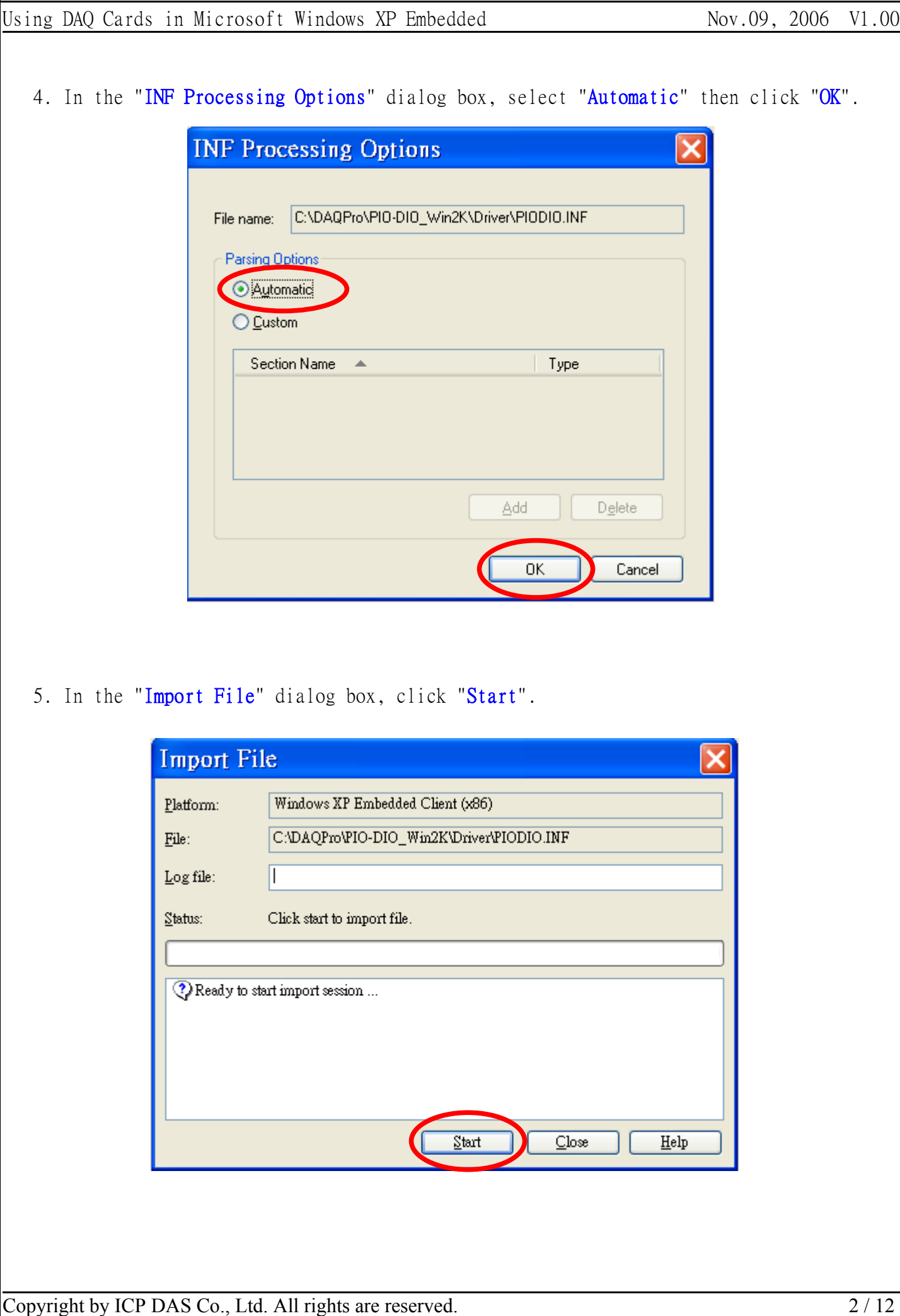

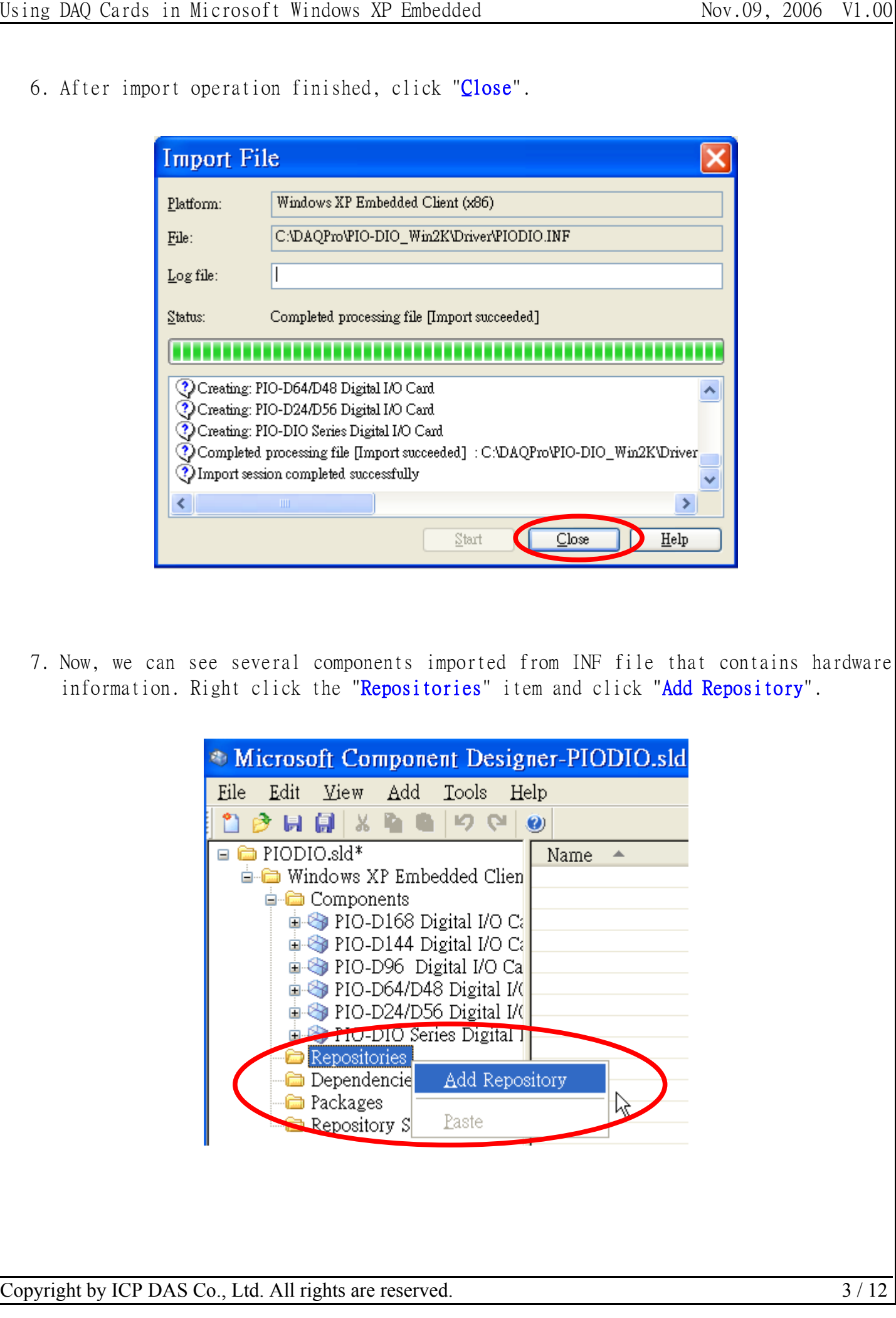

## Using DAO Cards in Microsoft Windows XP Embedded Nov.09, 2006 V1.00

8. Give a new name in the "Name" field(i.e: PIO-DIO Series DI/DO Cards Repository). Select the file folder in the "Source Path" field(i.e: .\Driver). Note: It's recommended to copy required files to the same folder of sld (component) file.

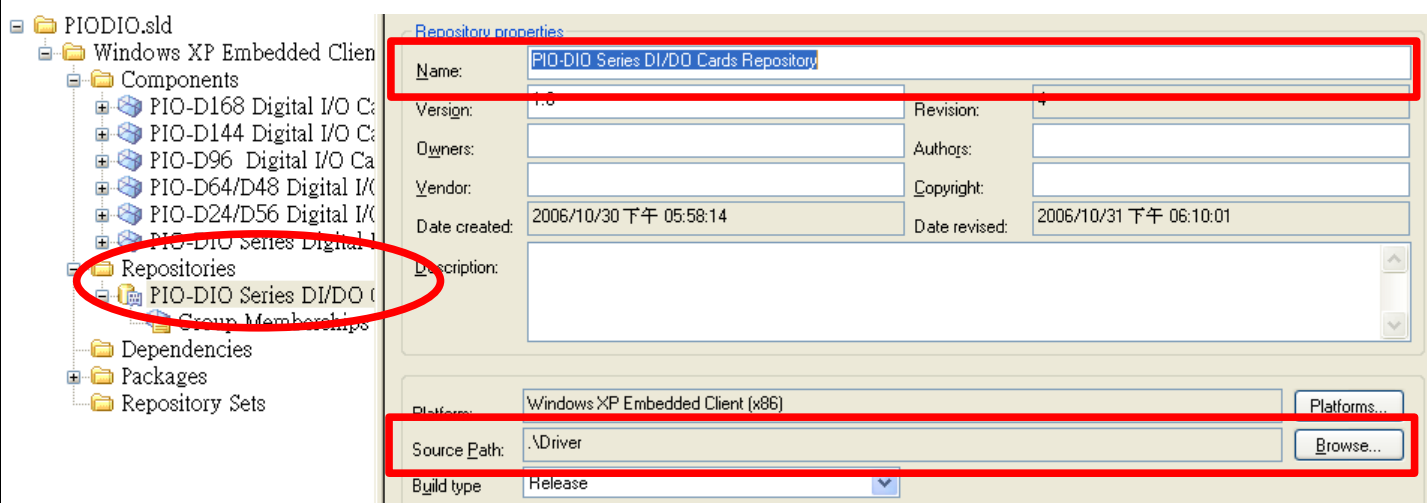

9. Right-click on the "Packages" item and click "Add Package".

□ □ PIODIO.sld in Windows XP Embedded Clien **E** Components PIO-D168 Digital I/O C  $\mathbb{R}$  PIO-D144 Digital I/O C PIO-D96 Digital I/O Ca PIO-D64/D48 Digital I/ PIO-D24/D56 Digital I/ PIO-DIO Series Digital I **E** Repositories

Dependencies

Add Package

Packages

a Repo

10.Give a new name in the "Name" field(i.e: PIO-DIO Series DI/DO Cards Package).

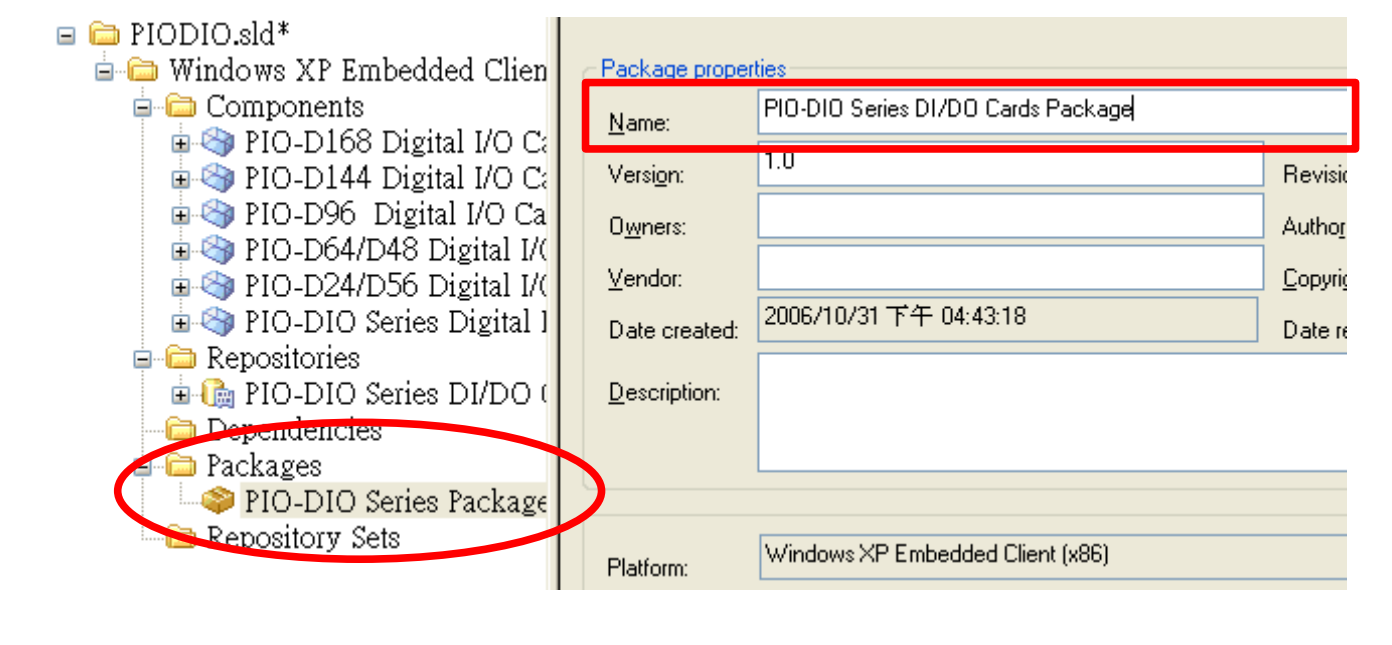

Copyright by ICP DAS Co., Ltd. All rights are reserved. 4 / 12

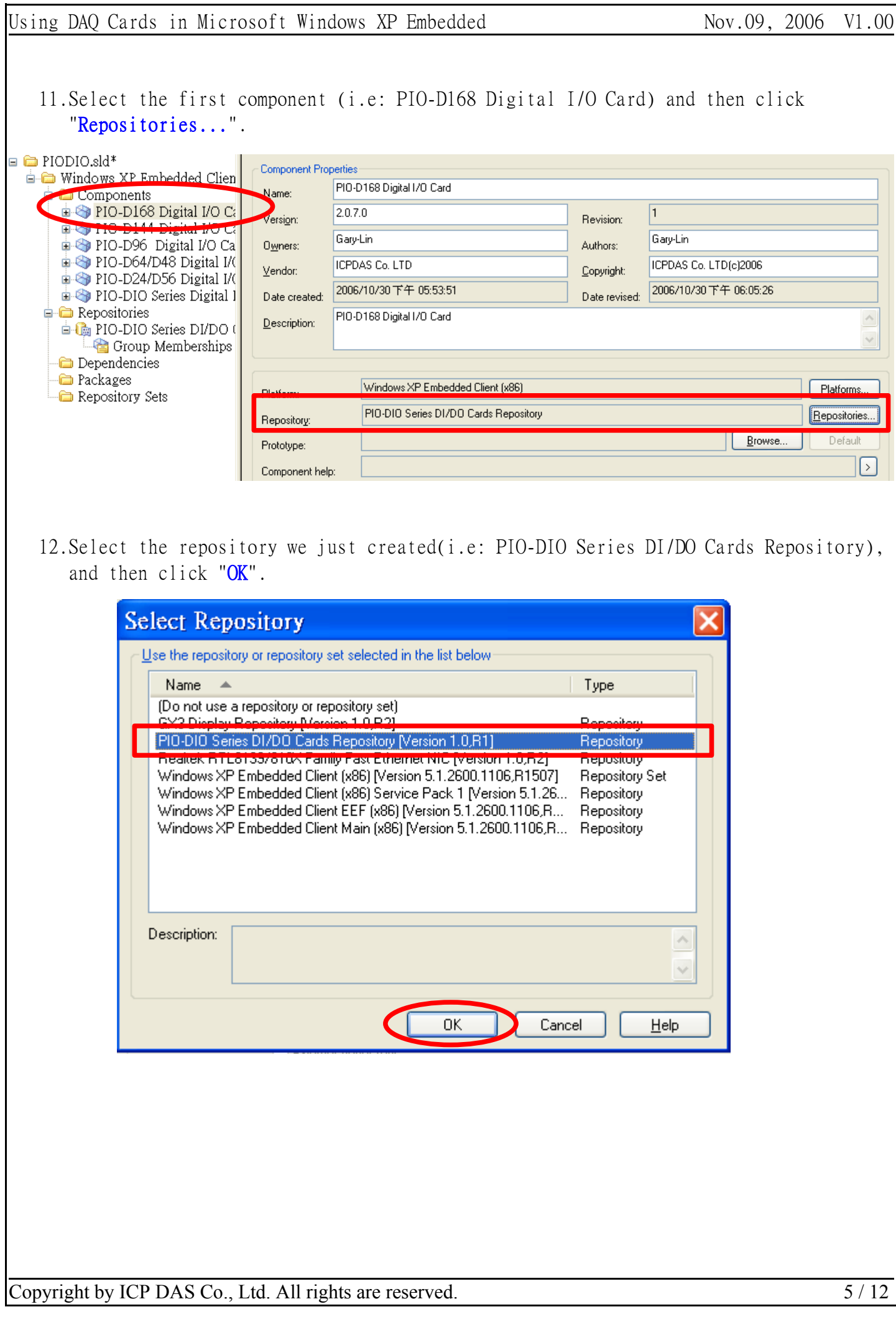

13.Expand the component and select "Files" item. We can see files (i.e: PIODIO.INF and PIO.sys) that imported from INF file(step  $2 \sim 6$ ). Right-click mouse button and click "Files / Add / File" to add other required files.

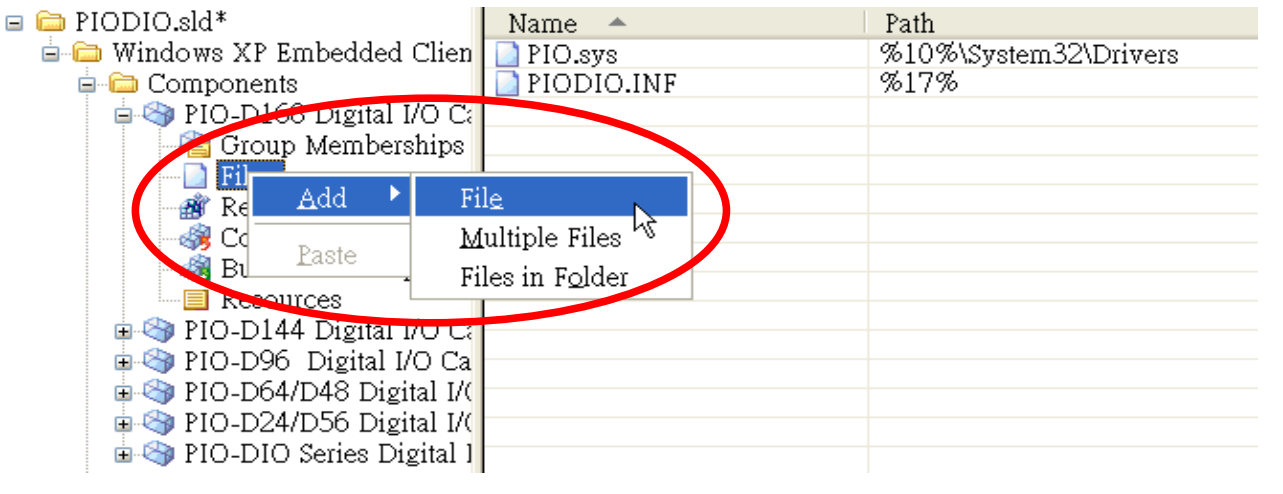

Note: PIO.SYS is a PnP (Plug&Play) driver. It comes with the PIODIO.INF file when importing. And we have to add I/O driver (Napwnt.sys) and DLL file manually.

14.In the "Add Component File Resources" dialog box, add "Napwnt.sys" to the "Target name:" field and set "\$12%" to the "Destination:" field (equal to Windows\System32\drivers folder). Finally, click "OK" to finish the setting.

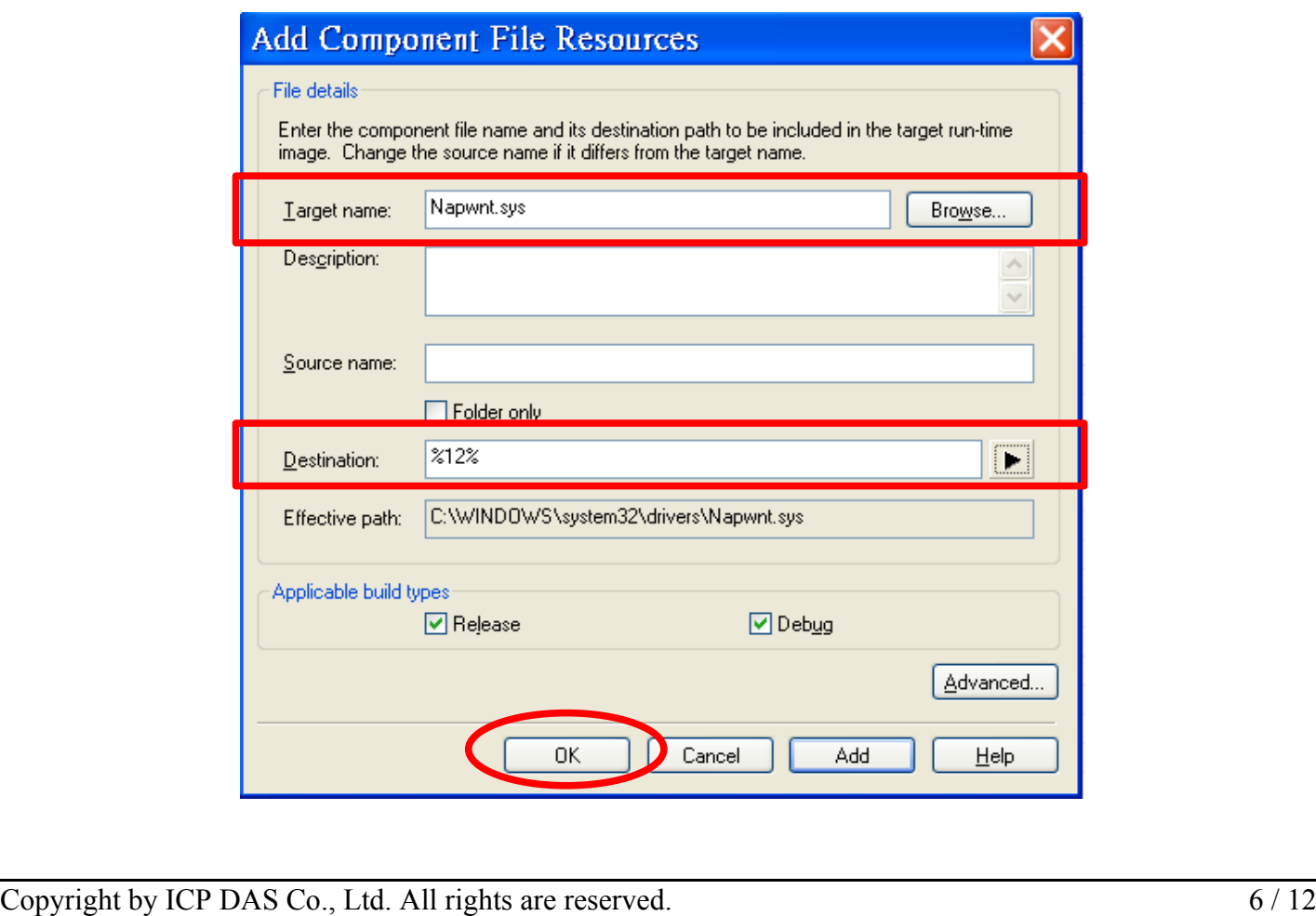

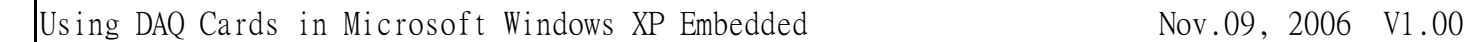

15.Following previous step 13 ~ 14 to add other rquired DLL file(i.e.: PIODIO.DLL), and set it destination to "%11%" (equal to Windows\System32 folder).

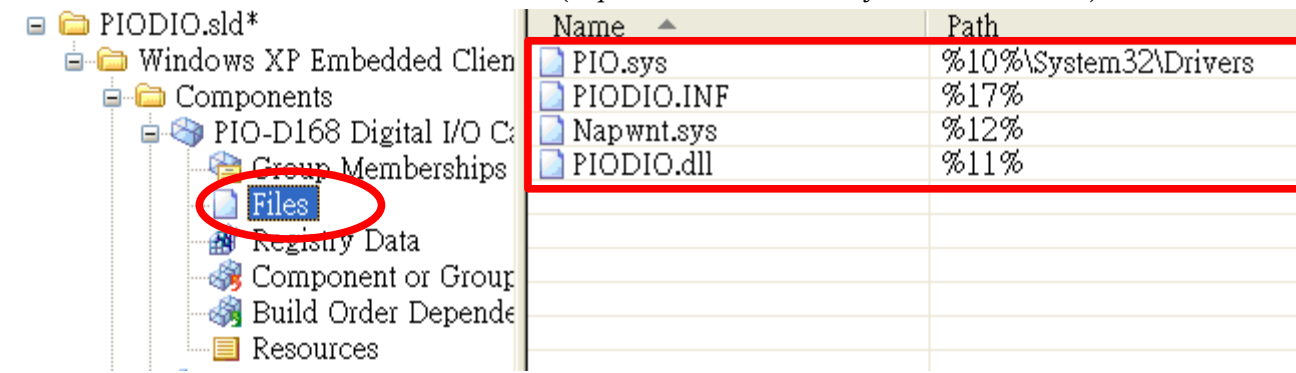

16. Right-click on "Registry Data" and then select "Add / Registry Branch" to add Napwnt.sys registry.(Note: PnP driver registration is no required.)

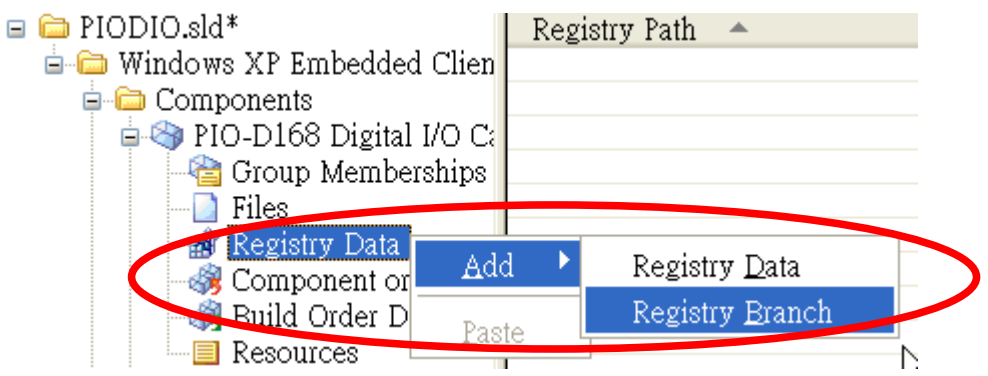

17. In "Add Component Registry Branch" dialog box, click "HKEY\_LOCAL\_MACHINE", and then select "SYSTEM\CurrentControlSet\Services\Napwnt" item. Finally click "OK".

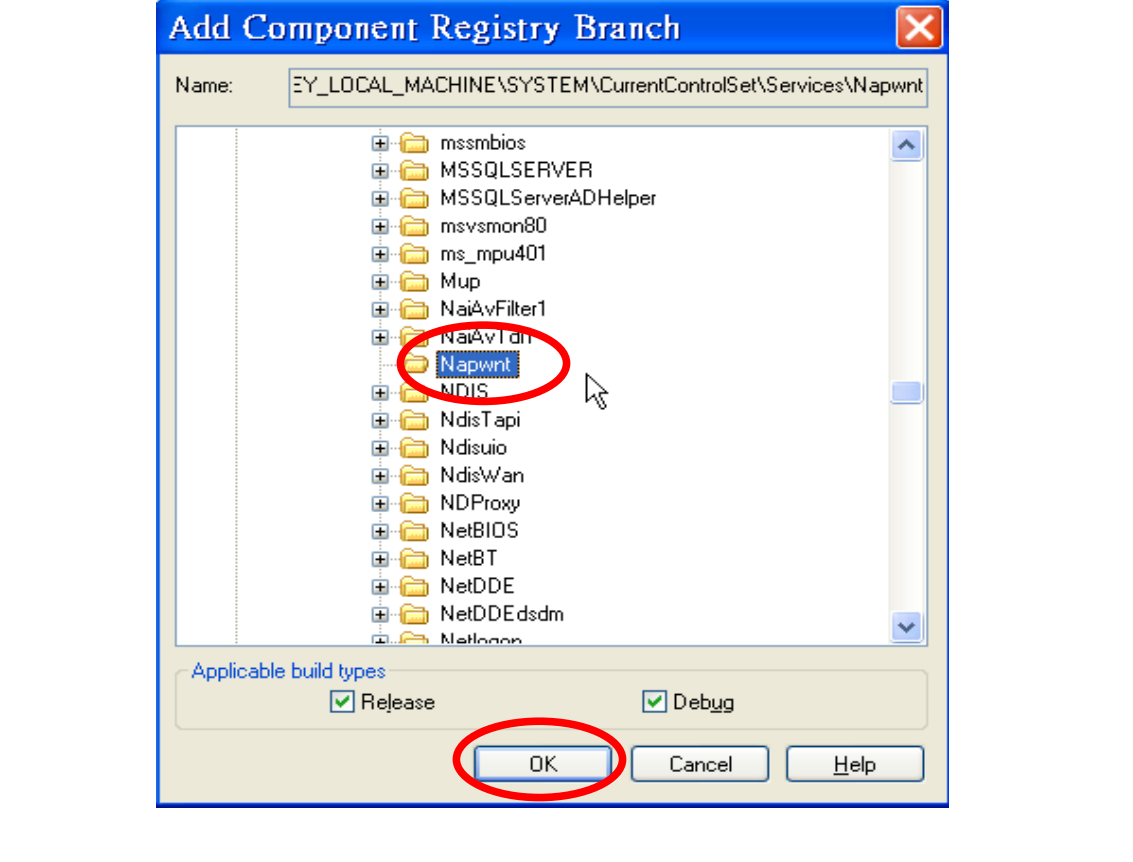

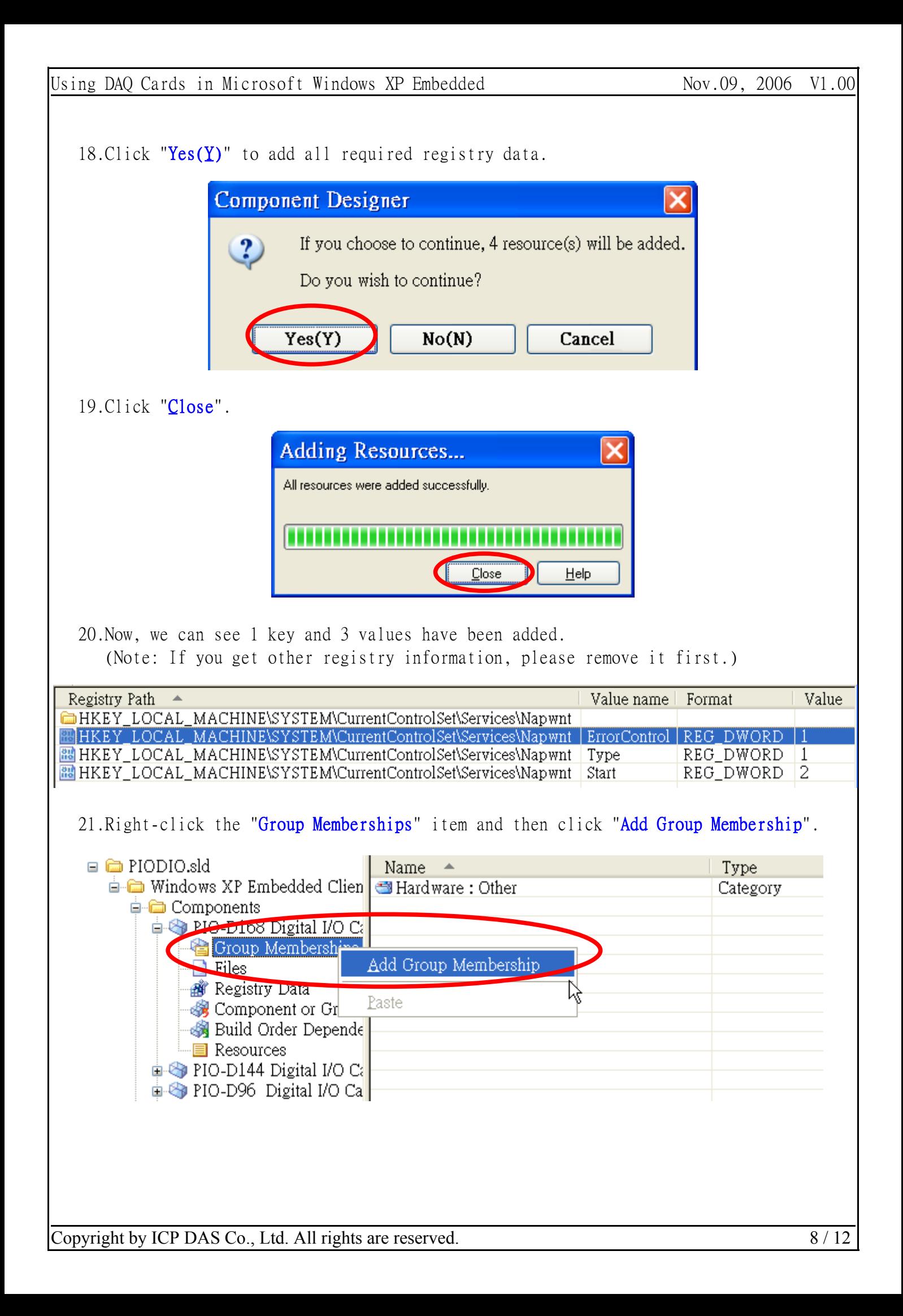

22.In the "Add Component Group Memberships" dialog box, select the package we just created(i.e: PIO-DIO Series DI/DO Cards Package), and then click "OK".

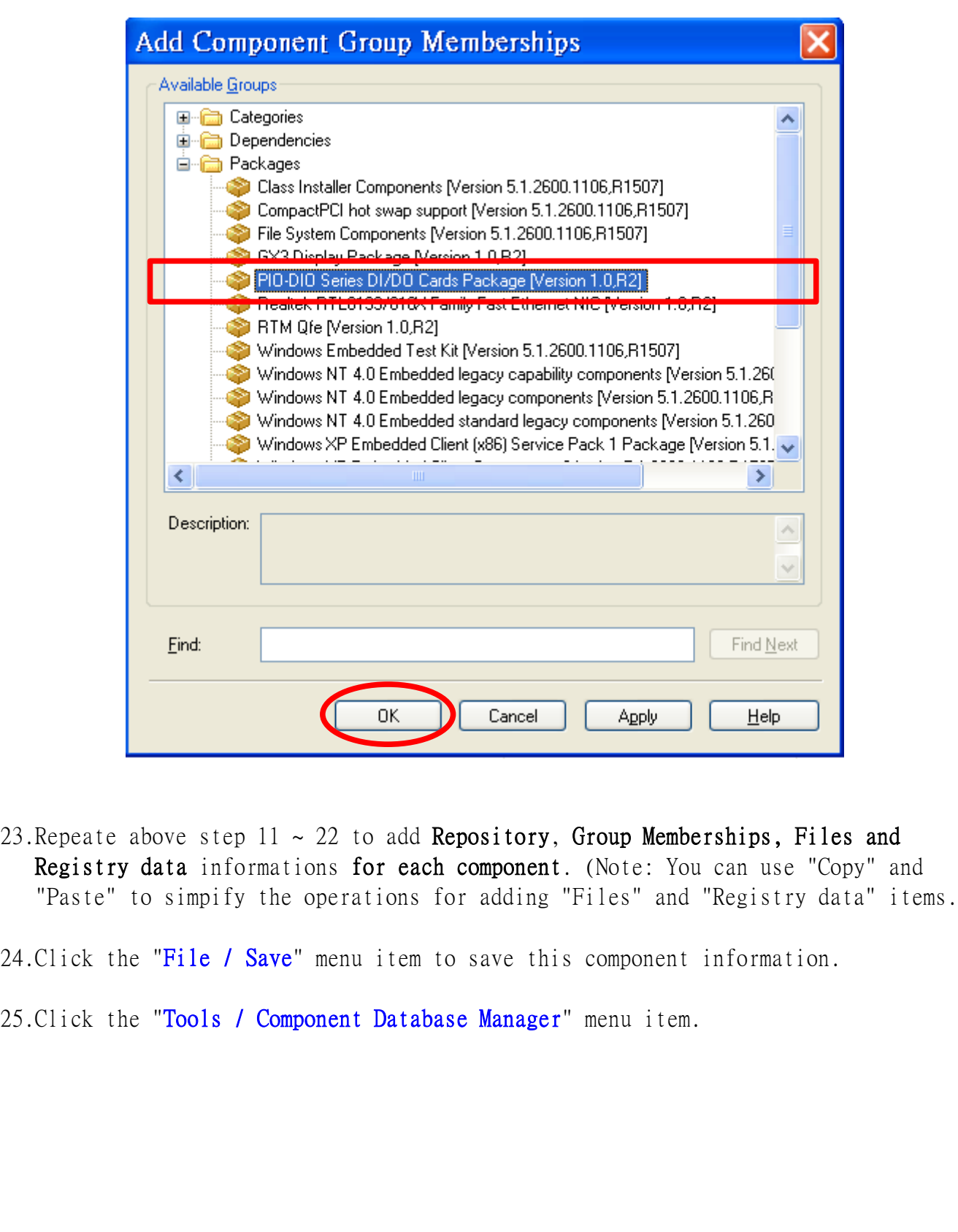

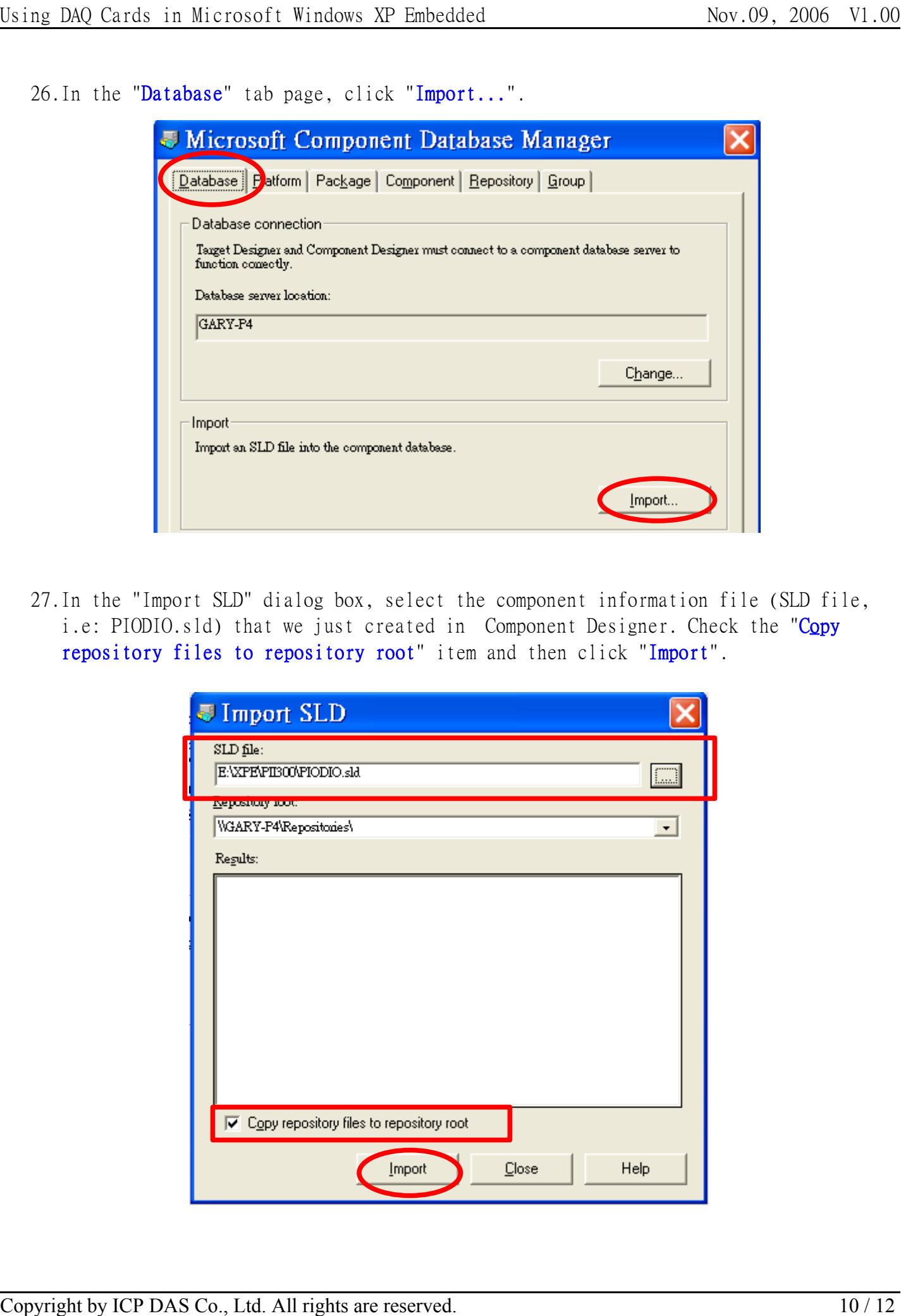

28. Wait for the import operation complete, and then click "Close".

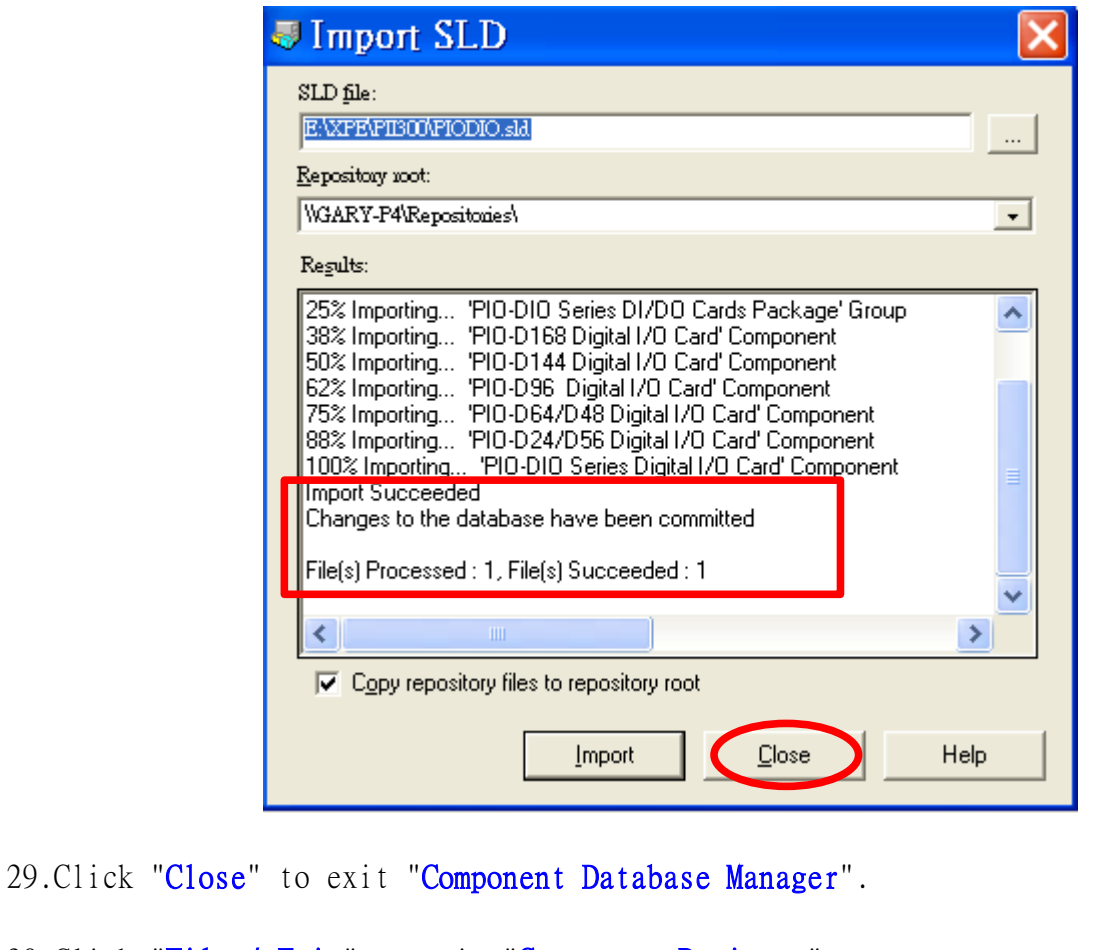

30.Click "File / Exit" to exit "Component Designer".

31.Run "Target Designer" program and load your project.

32.In "Components" list, right-click mouse boutton on the required component(i.e: PIO-D144 Digital I/O Card) and click "Add".

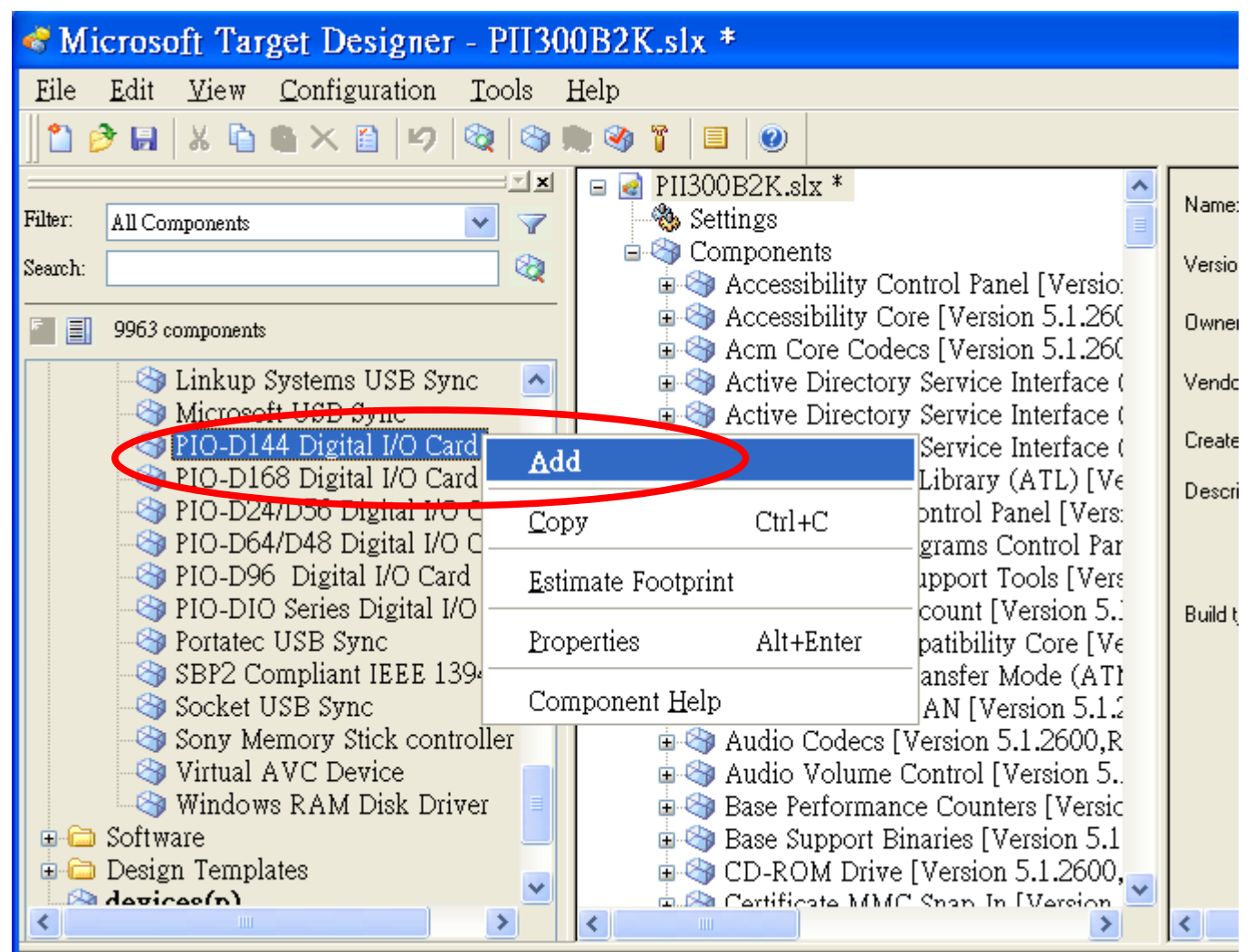

33.Add other required components(i.e: PIO-D168 Digital I/O Card, PIO-D24/D56 Digital I/O Card, PIO-D64/D48 Digital I/O Card, PIO-D96 Digital I/O Card and PIO-DIO Series Digital I/O Card) by following above step 32.

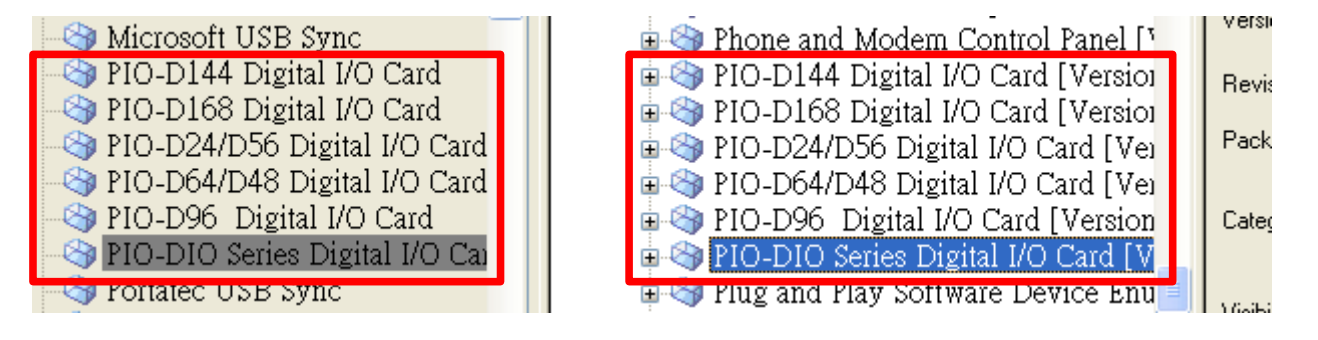

34. Click the "File / Save" menu item to save this configuration. 35.Click the "Configuration / Check Dependencies" menu item to check configuration. 36.Click the "Configuration / Build Target Image..." menu item to build OS image.

Writer: Gary Lin (2006/11)